# 移动图书馆客户端使用说明

# 目录

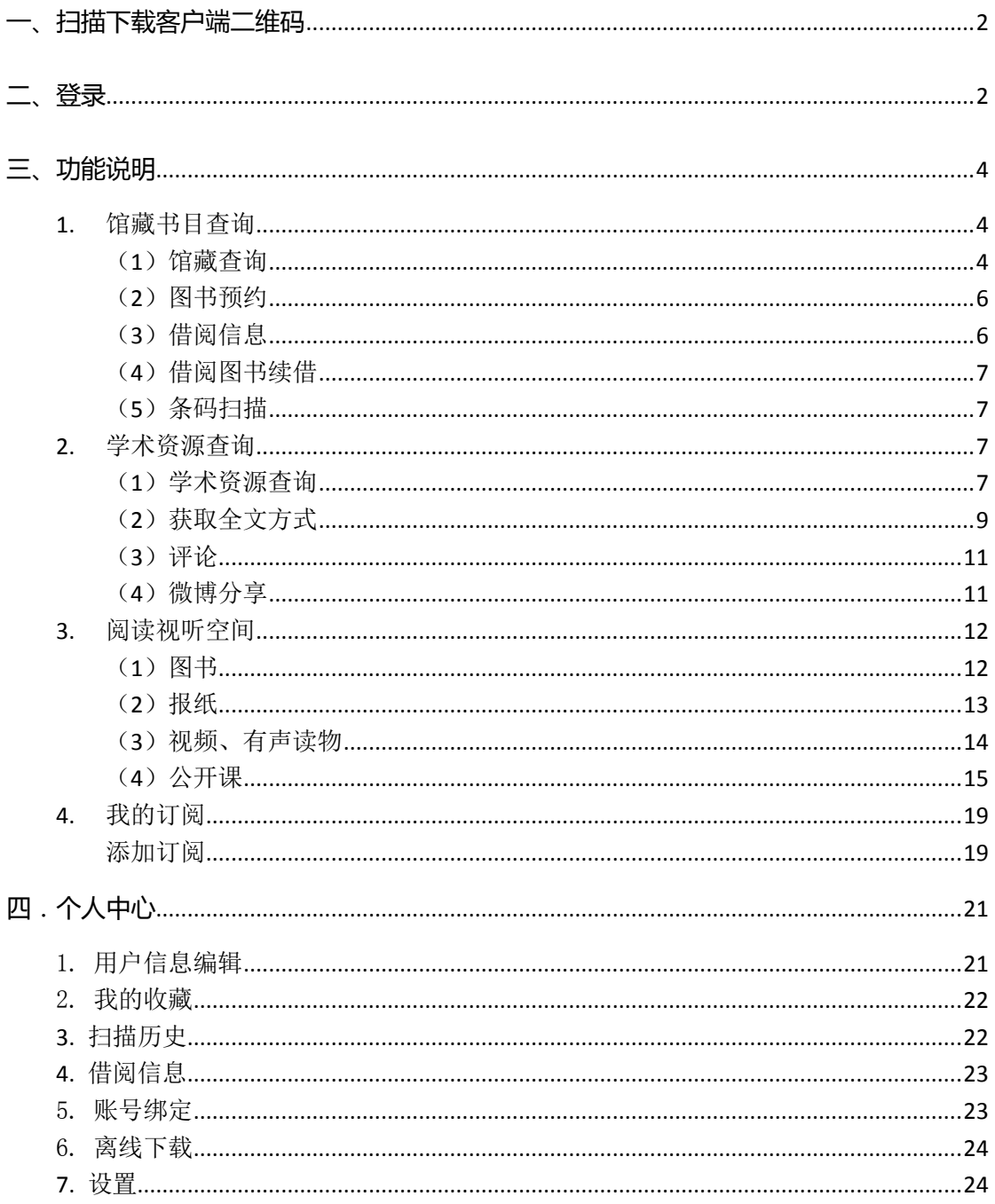

# <span id="page-1-0"></span>**一、扫描下载客户端二维码**

 $\overline{a}$ 

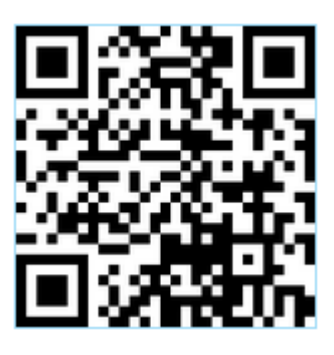

泛舟

打开扫描的网址,如图所示,

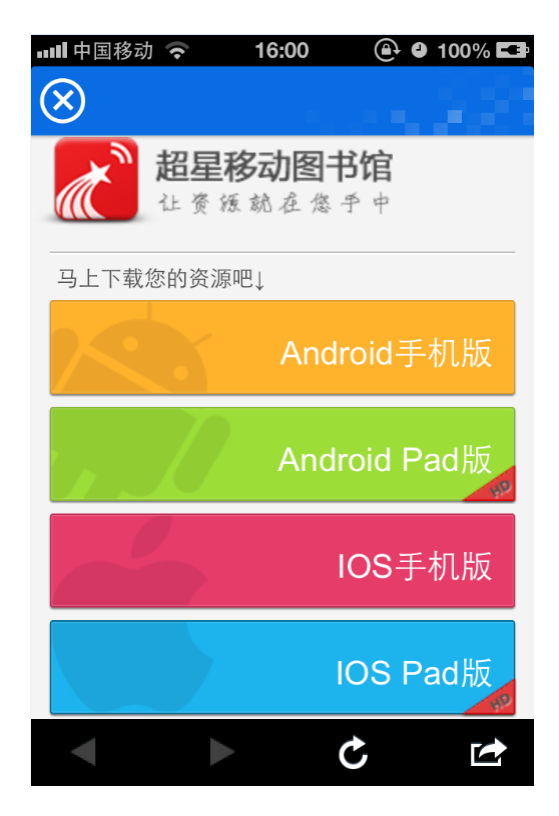

选择相应的版本,会跳入相应的页面,然后选择安装或者下载。IOS 版会直接安装, Android 版本会下载好, 然后下载完成, 选择安装。

<span id="page-1-1"></span>**二、登录**

第一步: 点击左上角进入个人中心,点击 第 章素 进入院校选择页面,选择相应的 单位。

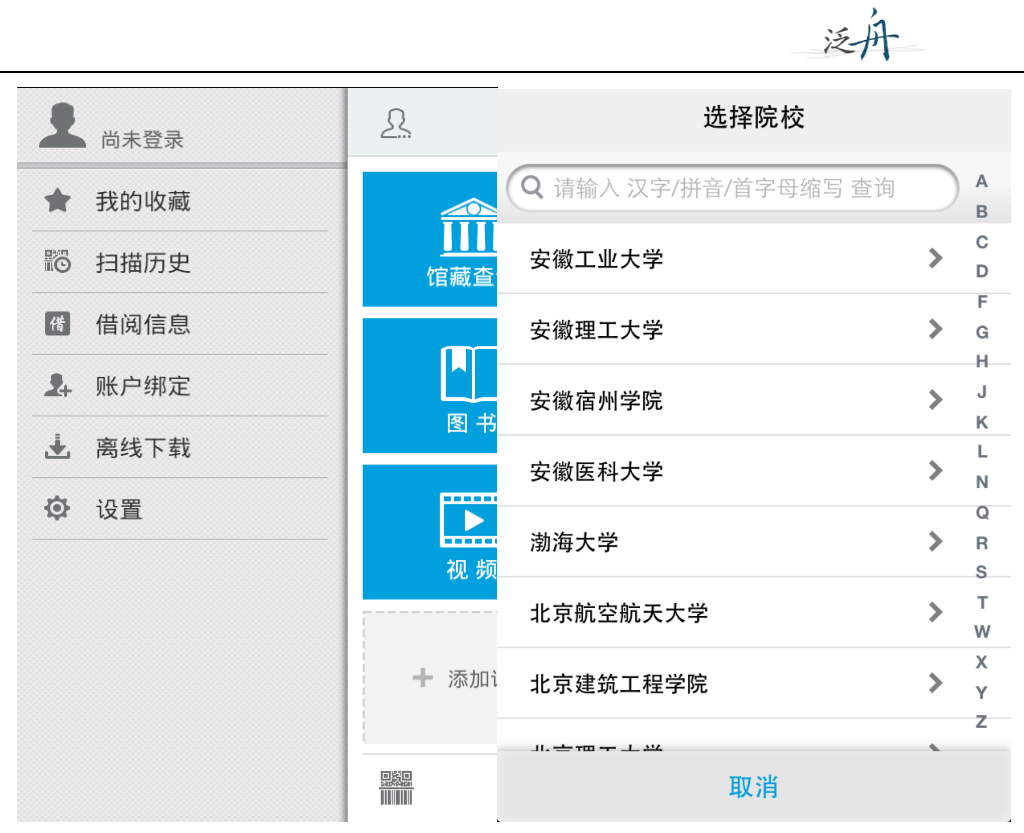

第二步:输入借阅证号及密码,点击登录,即可成功进入移动图书馆。

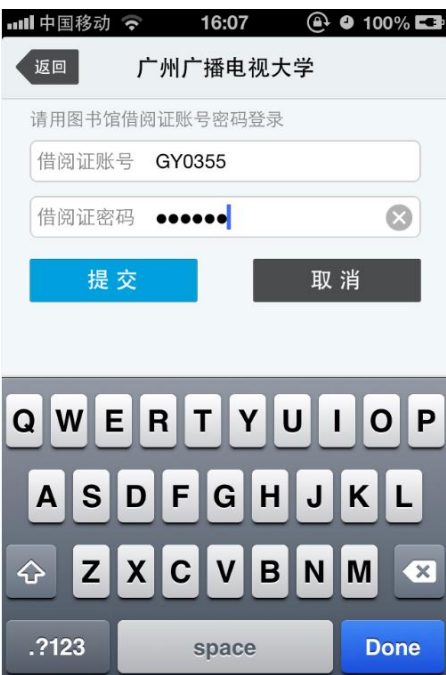

# <span id="page-3-0"></span>**三、功能说明**

 $\overline{a}$ 

## <span id="page-3-1"></span>**1.** 馆藏书目查询

<span id="page-3-2"></span>(**1**)馆藏查询

第一步: 点击首页"馆藏查询",打开馆藏书目查询页面。

## 第二步:输入想要查询的图书,点击搜索。

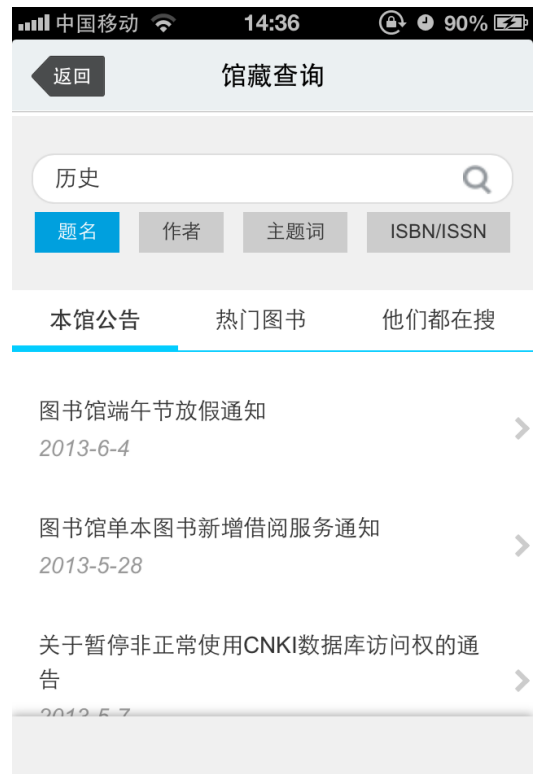

泛舟

第三步: 在检索结果页面选择要查询的图书, 如图所示。

…Ⅱ中国移动 ← 14:36  $\odot$  0 90% $\boxtimes$  泛丹

馆藏查询 共有 1028条搜索结果: 1.历史的细节:马镫、轮子和机器如何重构中国 与世界

书名信息: 杜君立著 上海三联书店 2013 馆藏信息: 馆藏复本: 2 可借复本: 0 索书号: K107/43

#### 2.历史的回归和梦想的终结

返回

书名信息: (美) 罗伯特·卡根著 社会科学文献出版 社 2013 性 2010<br>馆藏信息: 馆藏复本: 1 可借复本: 0 索书号: D81/110

#### 3.世界民族.第一卷,历史与现实,= History and actuality

书名信息: 主编郝时远, 朱伦 中国社会科学出版 社 2013 馆藏信息: 馆藏复本: 1 可借复本: 0 索书号: K18/47/V1

## 第四步:查看馆藏信息,如图所示,

 $\leftarrow$ 

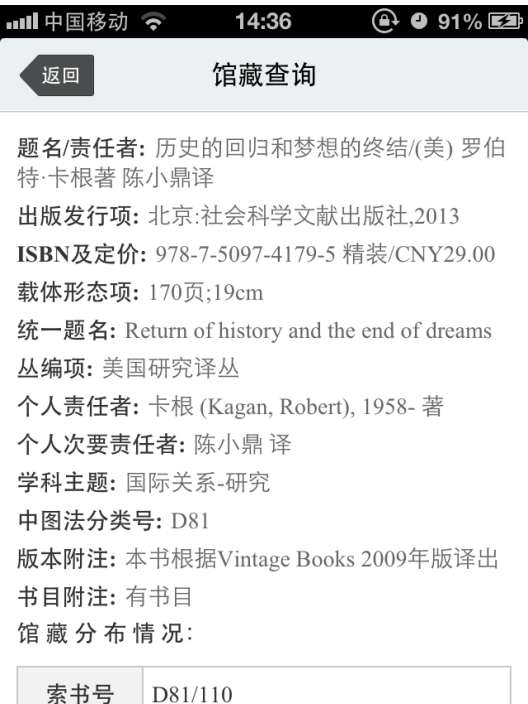

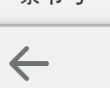

# <span id="page-5-0"></span>(**2**)图书预约

 $\overline{a}$ 

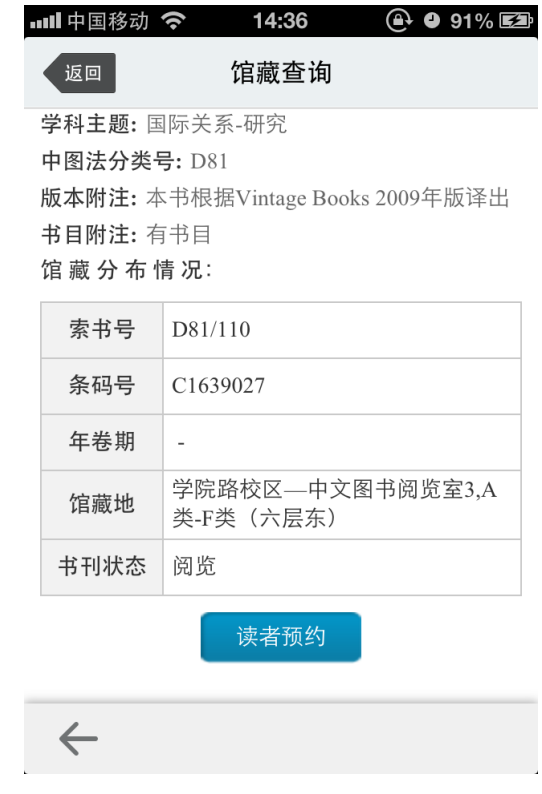

泛舟

# <span id="page-5-1"></span>(**3**)借阅信息

在个人中心中点击借阅信息,即可查看图书的借阅情况。

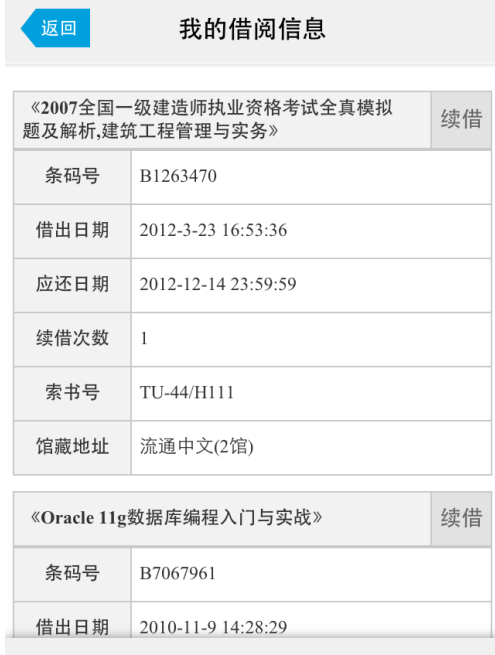

# <span id="page-6-0"></span> $\overline{a}$ (**4**)借阅图书续借

选择想要续借的图书,点击续借按钮,即可成功进行续借。

## <span id="page-6-1"></span>(**5**)条码扫描

可以通过条码扫描的方式查询馆藏,点击首页左下角条码小图标开始扫描,对准图书的 条码, 即可查看图书的馆藏状态。也可手动输入 isbn 号进行查询。

泛舟

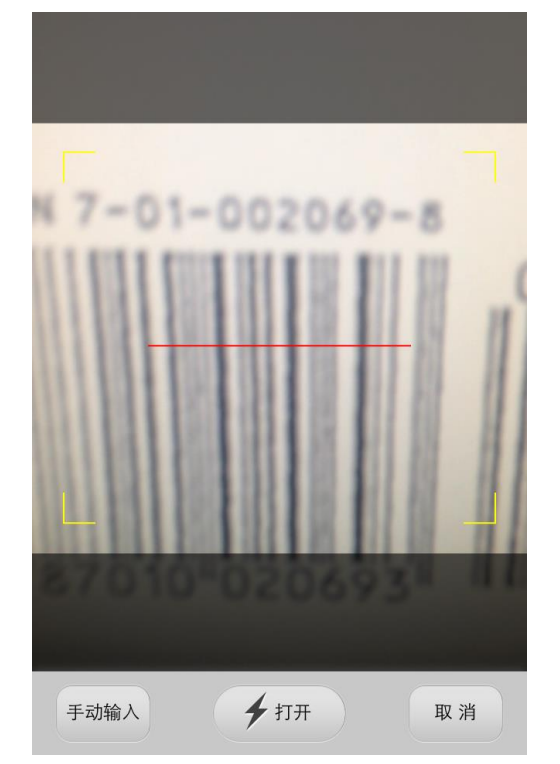

#### <span id="page-6-2"></span>**2.** 学术资源查询

<span id="page-6-3"></span>(**1**)学术资源查询

第一步: 在首页选择图书频道, 如图所示,

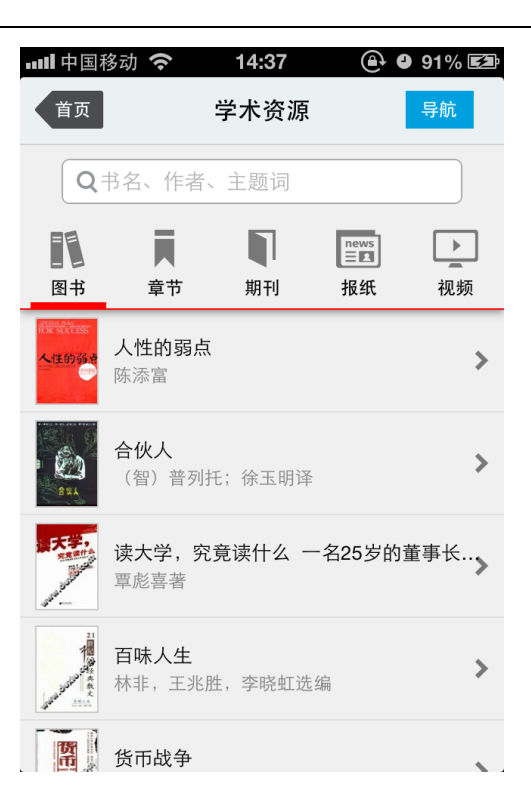

泛州

第二步: 输入检索词进行检索,检索方式采用的是精确的检索模式, 得到检索结果页 面,如图所示。

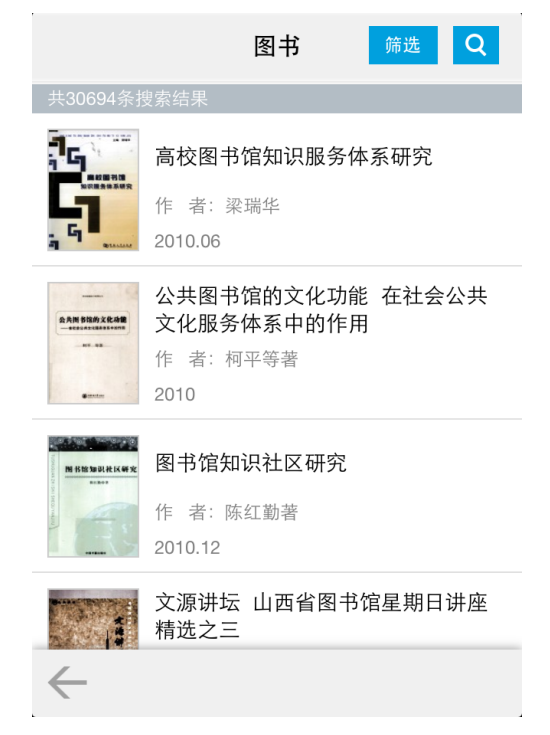

第三步:查看图书详细信息,如图所示,

#### 价值世界的哲学追问与沉思

泛声

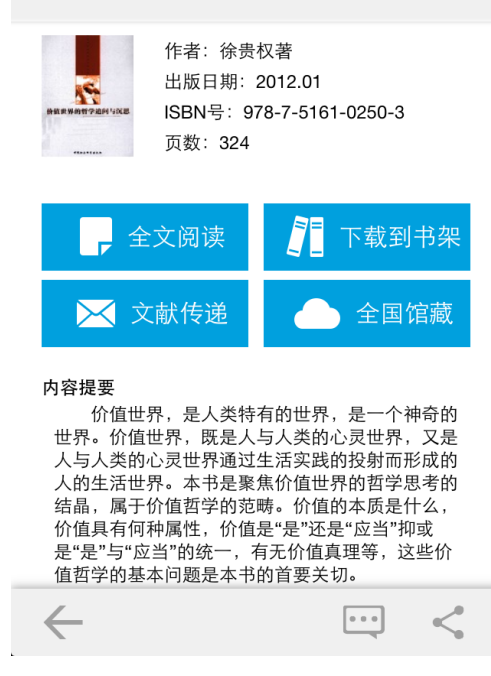

#### <span id="page-8-0"></span>(**2**)获取全文方式

 $\overline{a}$ 

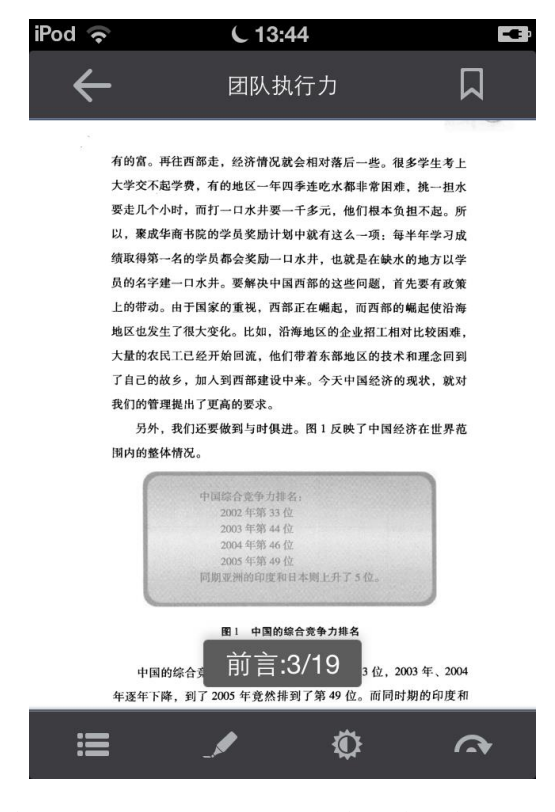

#### 1. 点击"全文阅读",以图片格式查看图书原貌,如图所示,

2. 点击"下载到书架",下载完毕后,可以离线阅读图书,如图所示,

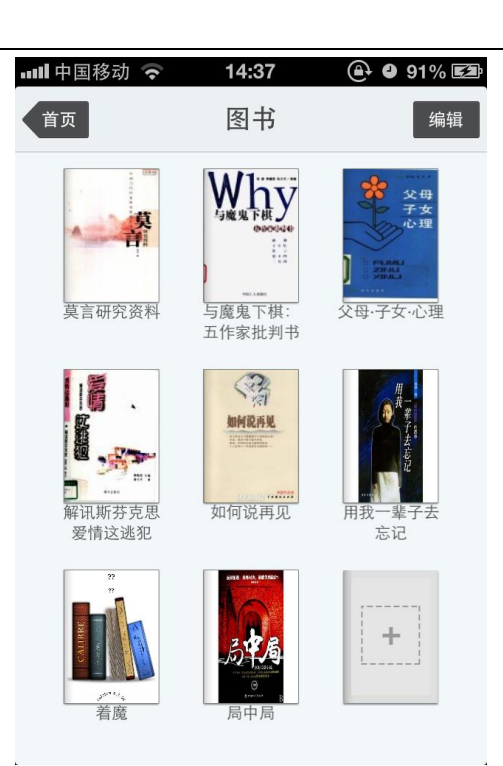

3. 查看图书的全国馆藏信息,如图所示,

| …Ⅲ中国移动 ◇                        | 16:12 |  | $\oplus$ 0 100% $\Box$ |
|---------------------------------|-------|--|------------------------|
| 全国馆藏                            |       |  |                        |
| 辽宁省                             |       |  |                        |
| 福建省                             |       |  |                        |
| 四川省                             |       |  |                        |
| 广东省                             |       |  |                        |
| 北京师范大学(珠海分校)图书馆                 |       |  |                        |
| 南方医科大学图书馆                       |       |  |                        |
| 广东金融学院图书馆                       |       |  |                        |
| 广东岭南职业技术学院图书馆                   |       |  |                        |
| 黑龙江                             |       |  |                        |
| $\mathbf{L}$ n II. $\mathbf{L}$ |       |  |                        |
| $\leftarrow$                    |       |  |                        |
|                                 |       |  |                        |

4. 文献传递部分页到邮箱,如图所示,

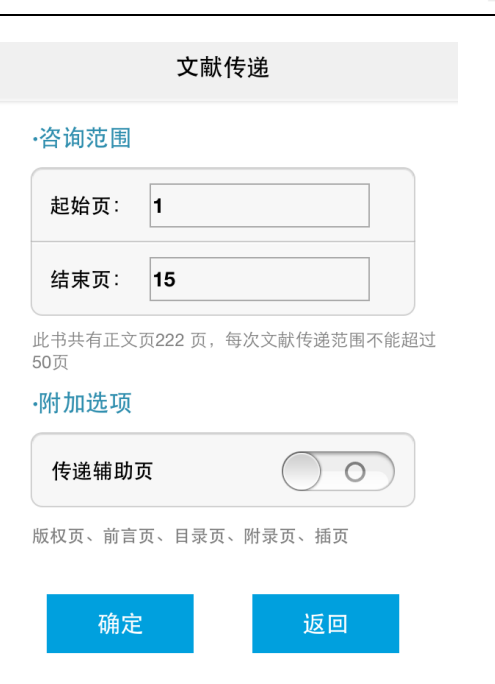

选择需要传递的图书页码,点击提交即可获得图书的全文传递信息

<span id="page-10-0"></span>(**3**)评论

 $\overline{a}$ 

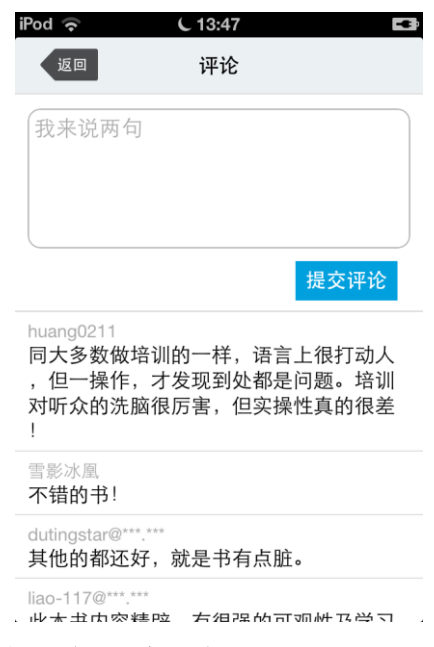

可以对感兴趣的图书进行评论,添加心得

<span id="page-10-1"></span>(**4**)微博分享

可以将正在读的图书分享给好友,绑定微博即可体验。

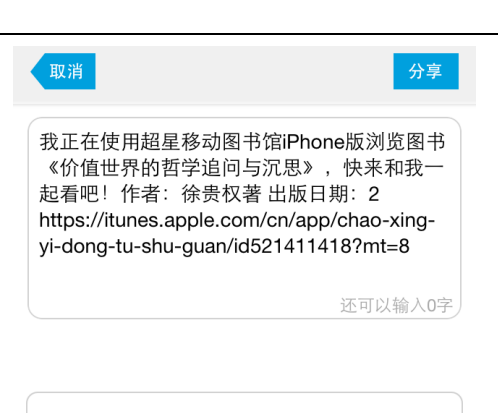

绑定微博帐号

Į.

泛舟

#### <span id="page-11-0"></span>**3.** 阅读视听空间

 $\overline{a}$ 

#### <span id="page-11-1"></span>(**1**)图书

**1.** 为用户提供个人阅读空间。

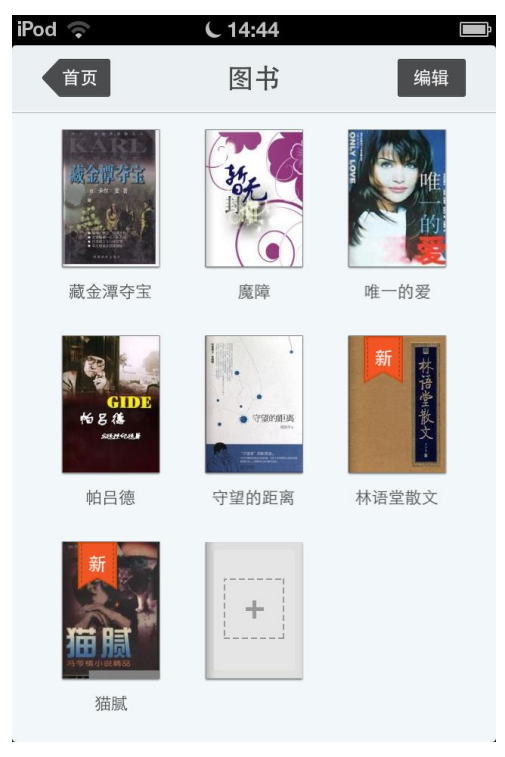

**2.** 多途径图书添加来源。

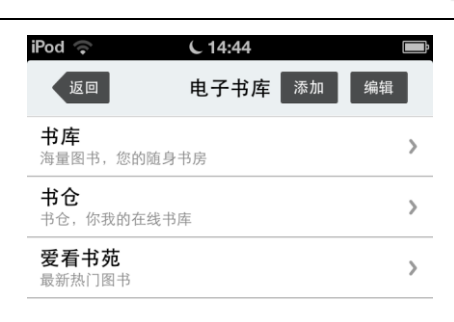

 $\bar{\omega}$ 

**3.** 图书的编辑删除。

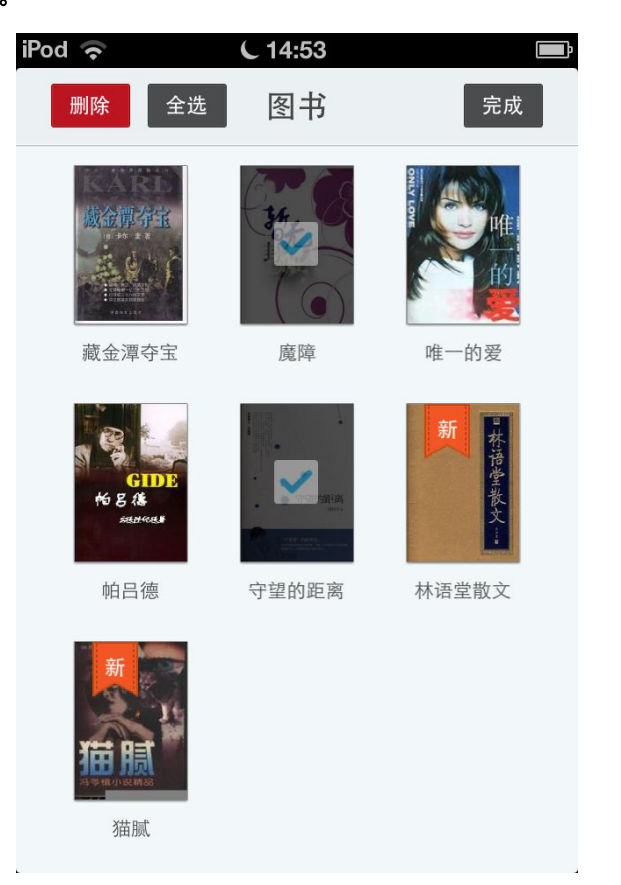

- <span id="page-12-0"></span>(**2**)报纸
	- **1.** 为用户提供个人报纸阅读空间。

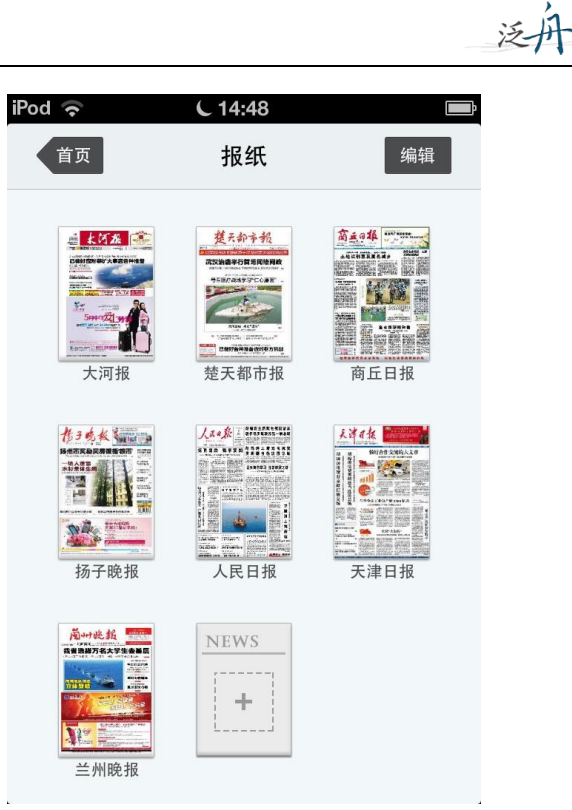

**2.** 报纸来源分类。

 $\overline{a}$ 

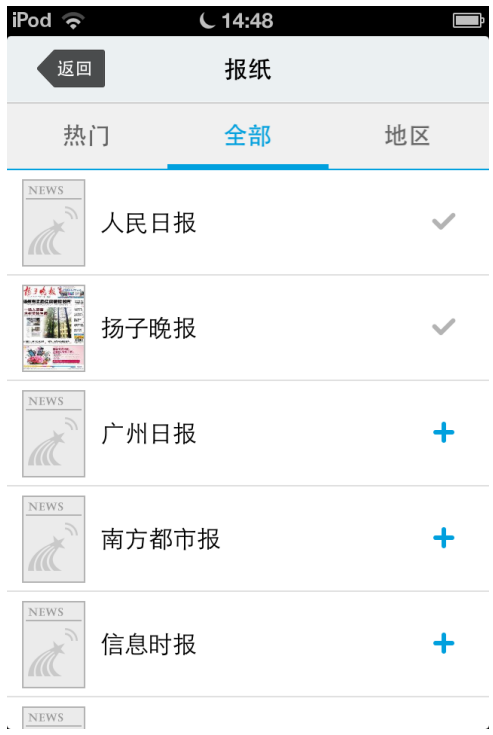

# <span id="page-13-0"></span>(**3**)视频、有声读物

**1.** 为用户提供视听空间。

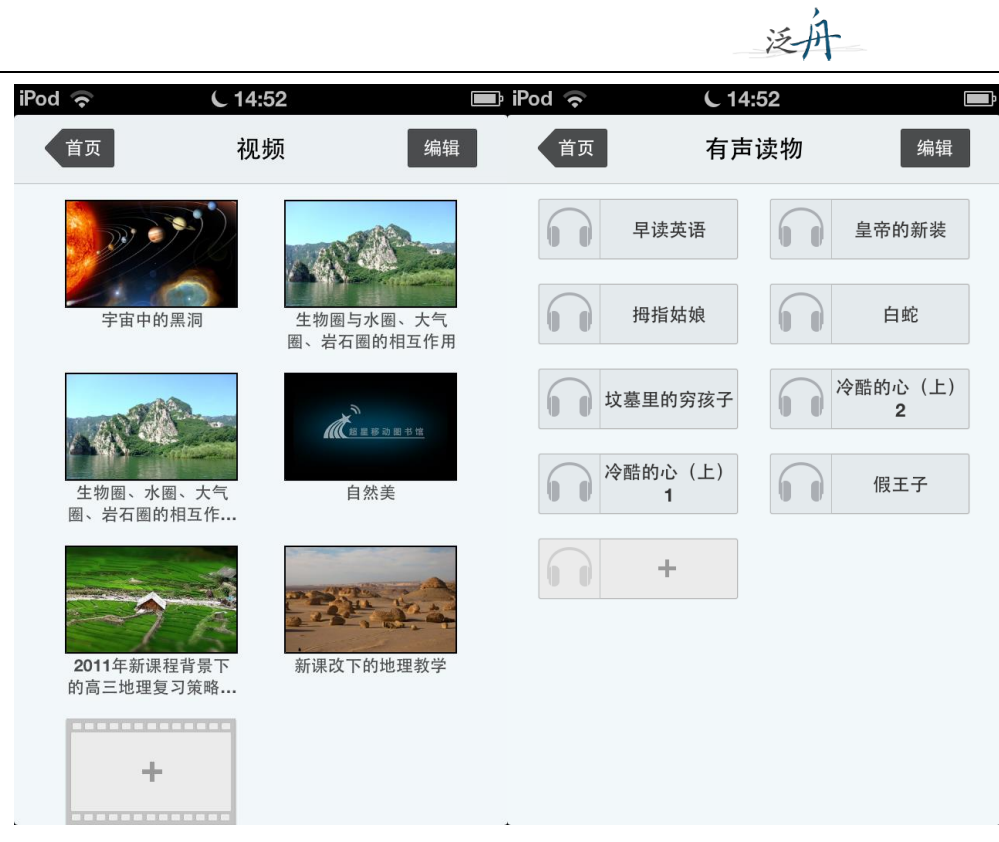

# **2.** 视频、有声读物来源分类。

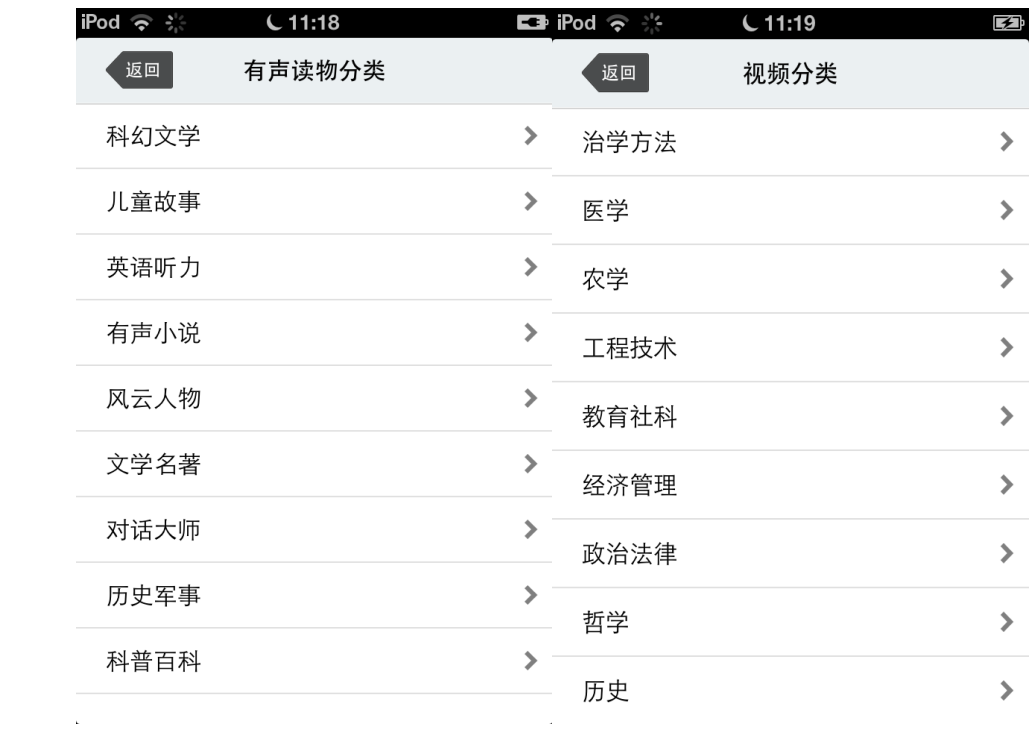

# <span id="page-14-0"></span>(**4**)公开课

**1.** 网络精选公开课程推荐列表。

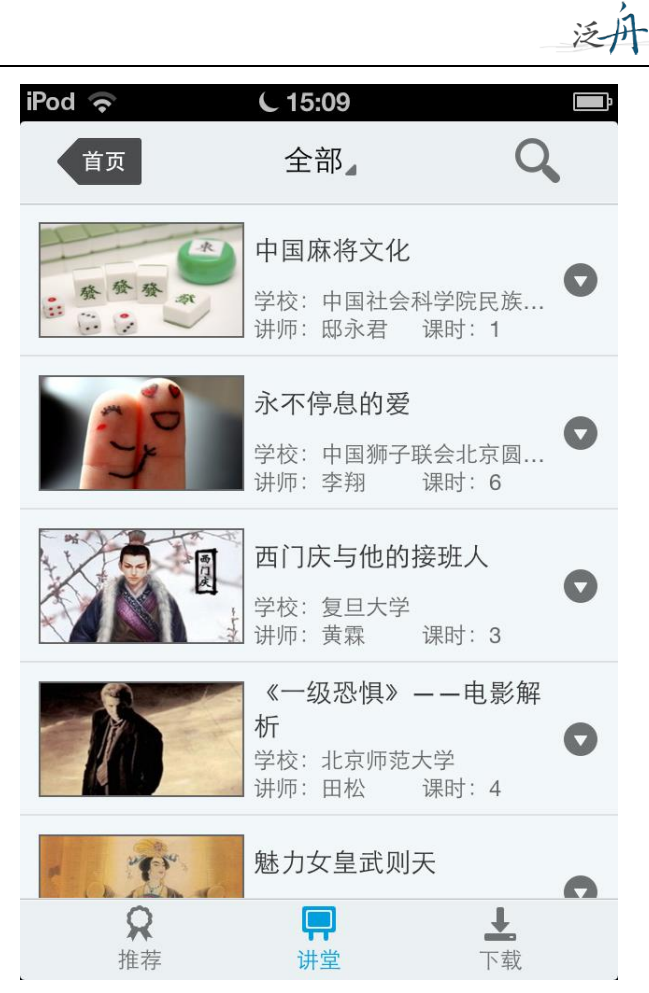

2. 课程简介,课程信息展示,课程下载管理。

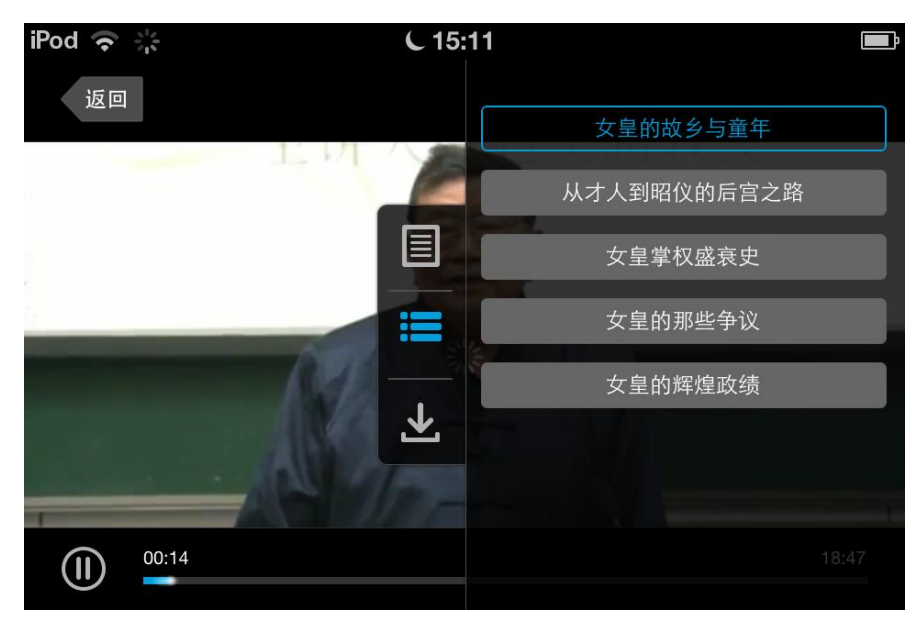

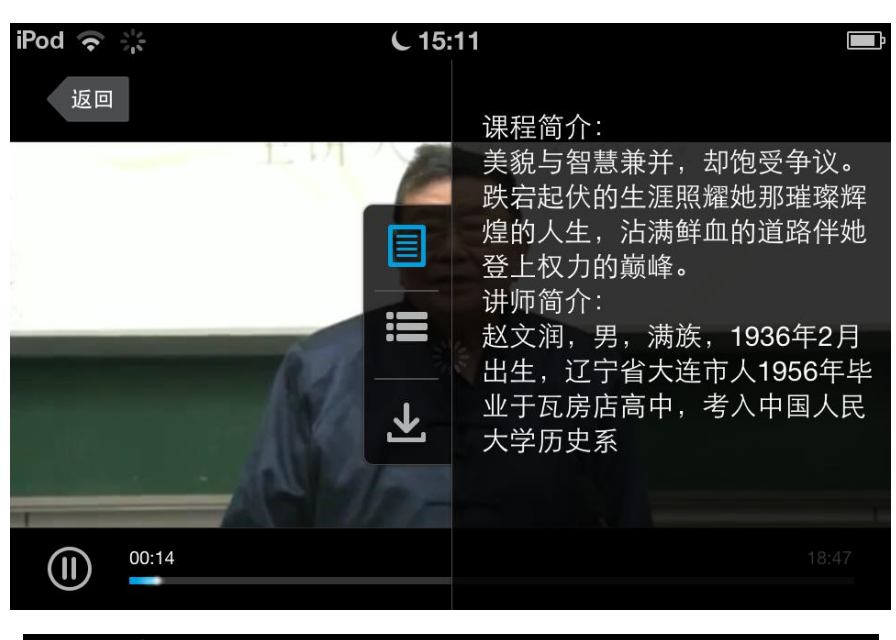

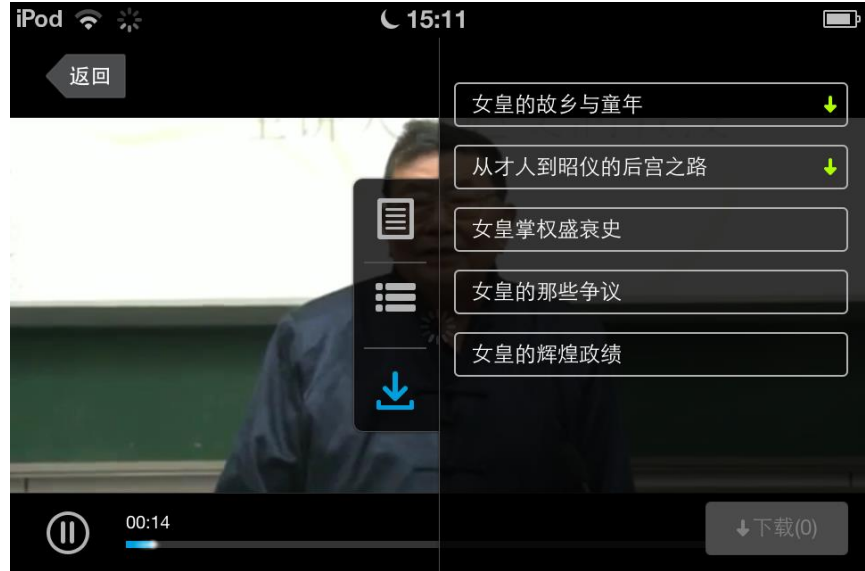

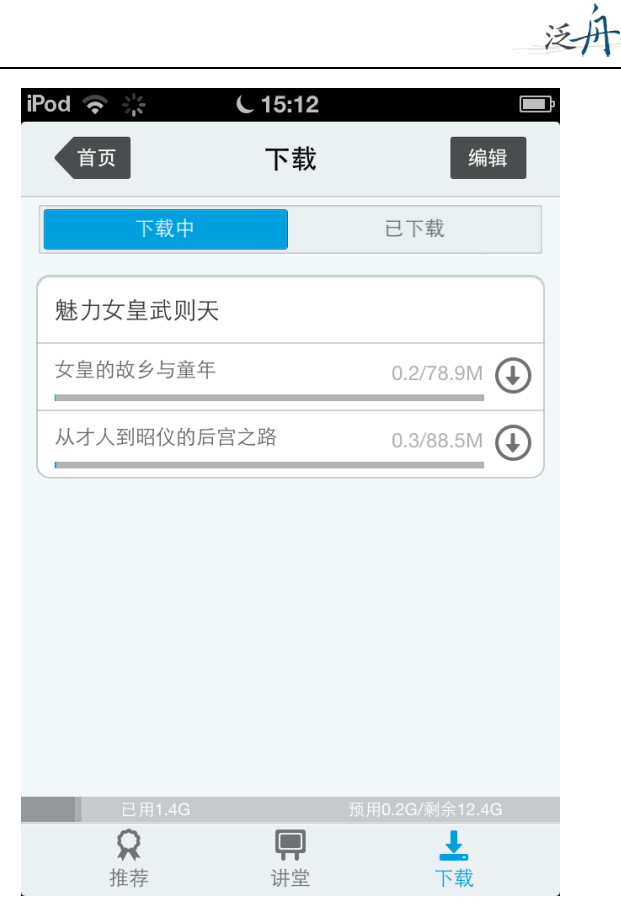

(5) 热门推荐: 资深编辑团队推荐热门信息。

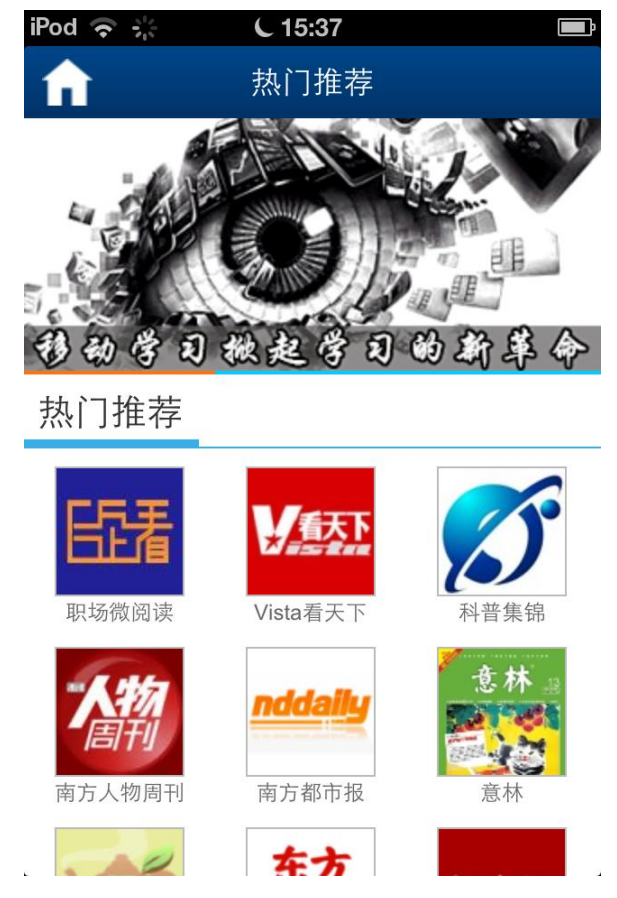

#### <span id="page-18-0"></span>**4.** 我的订阅

 $\overline{a}$ 

## <span id="page-18-1"></span>添加订阅:

第一步:点击首页中"添加订阅"或者右下角的加号图标,进入内容中心,读者可以订 阅自己感兴趣的新闻频道或报纸视频等如图所示:

泛舟

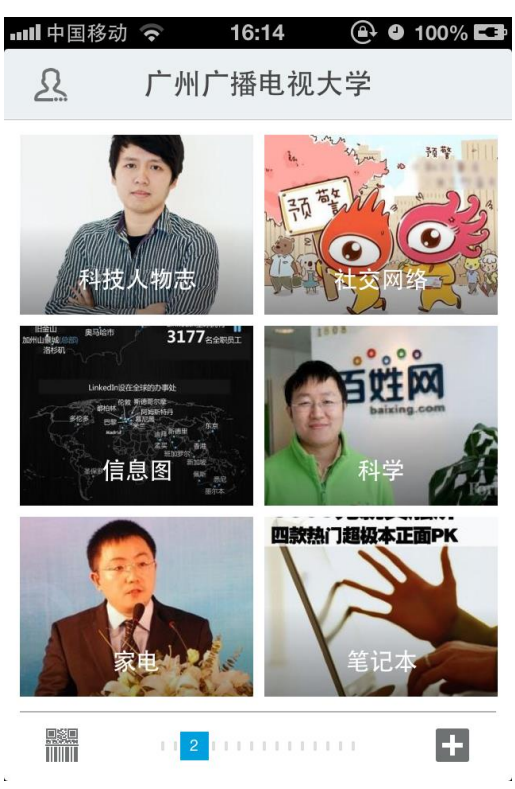

第二步:订阅一个频道,例如教育类频道,进入后如图:

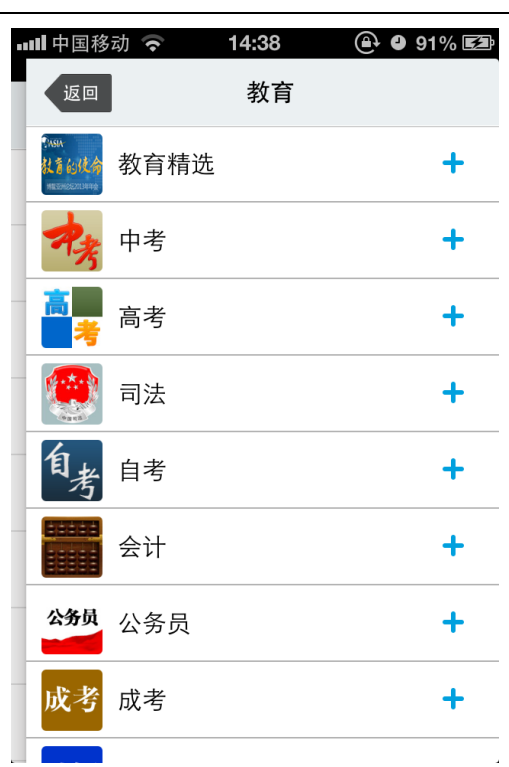

泛州

第三步: 进入"教学精选"频道后, 在点击右下角的"+"即可, 如图:

…Ⅱ中国移动 今 14:38

教育精选

#### 2013年6月英语六级作文点

#### 睛十道题

 $\overline{a}$ 

作文作为英语四级考试、英语六级 考试一个非常重要的内容,各位... 2013-06-07 06:26

#### 2013年6月六级作文点睛十题: 参考范文

 $② 91% ②$ 

 $\ddot{\phantom{1}}$ 

参考范文 (一)对立观点型 1. Is It Up to Students to Evaluate Teachers? The past few years have witnessed a mounting number ofuniversities allowin...

2013-06-07 06:26

#### 2013年6月六级作文点睛十题:更多范文

(五)图表图画型 1.Fighting Drug Abuse It can be seen from the charts thatdrug abuse has become a grave problem in China. As we can see from the first ...

2013-06-07 06:26

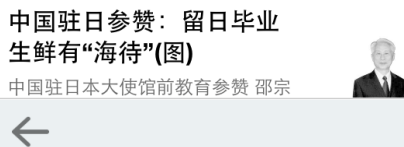

若需取消已经订阅的频道,可以返回首页,长按图标,待图标上出现叉子点击即可删除

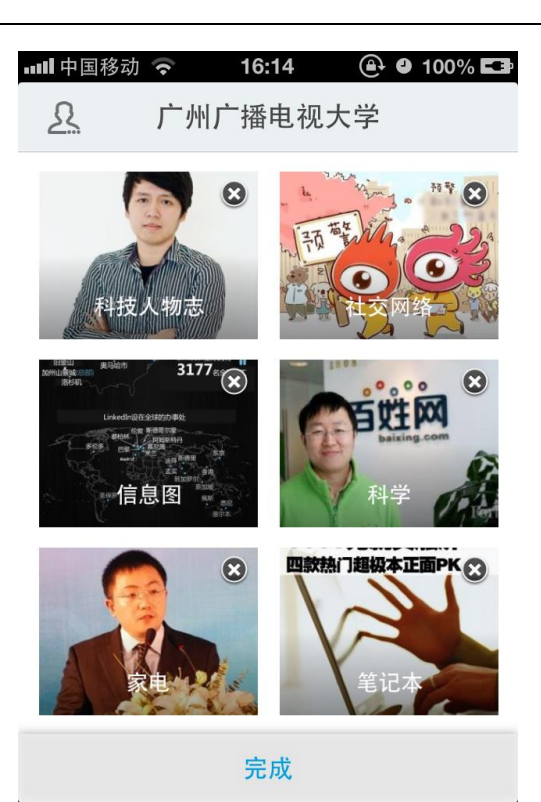

# <span id="page-20-0"></span>**四.个人中心**

 $\overline{a}$ 

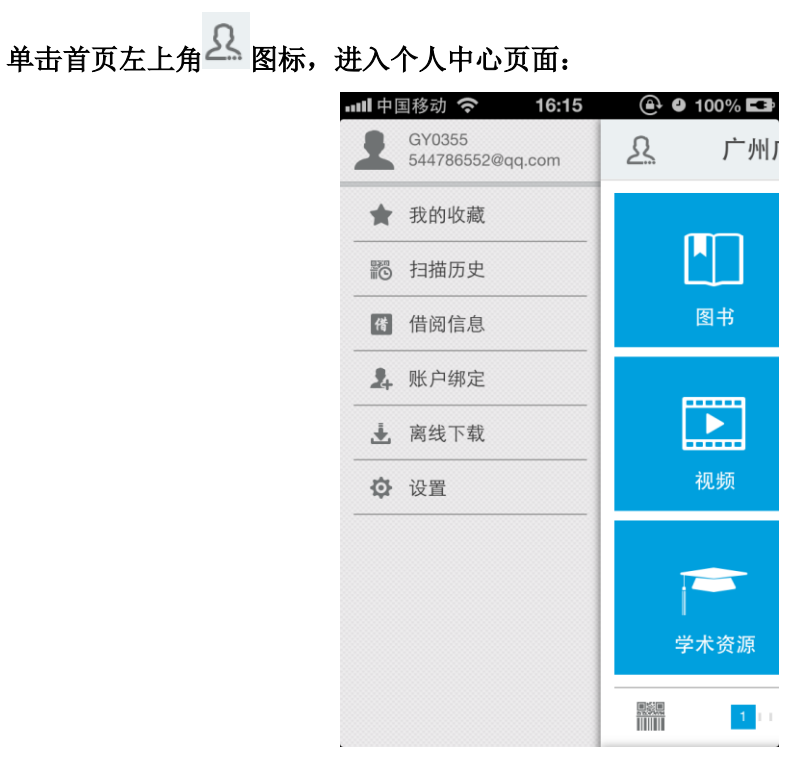

<span id="page-20-1"></span>1. 用户信息编辑: 可根据实际情况进行用户信息修改。

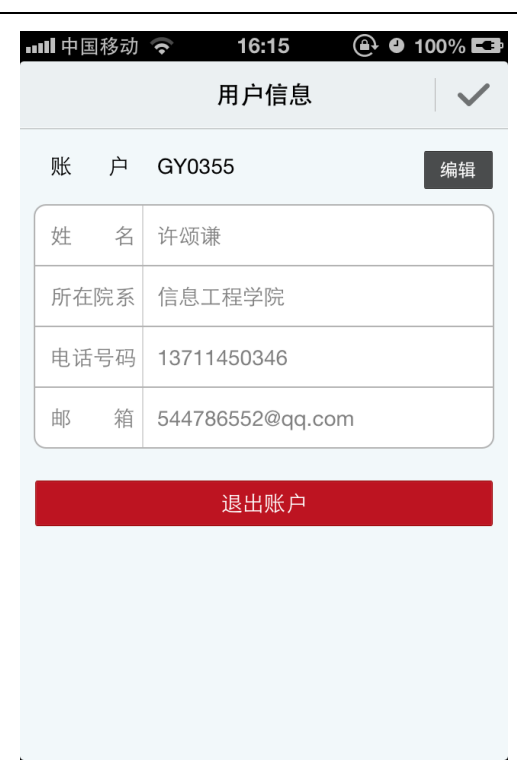

<span id="page-21-0"></span>2. 我的收藏: 点击"我的收藏",读者可以查看自己收藏的新闻资讯:

 $\overline{a}$ 

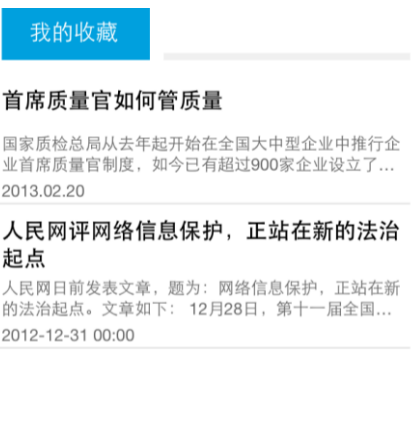

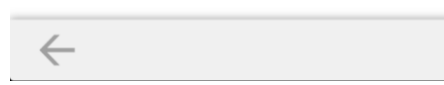

<span id="page-21-1"></span>3.扫描历史:点击"扫描历史",读者可以查看自己扫描图书的记录:

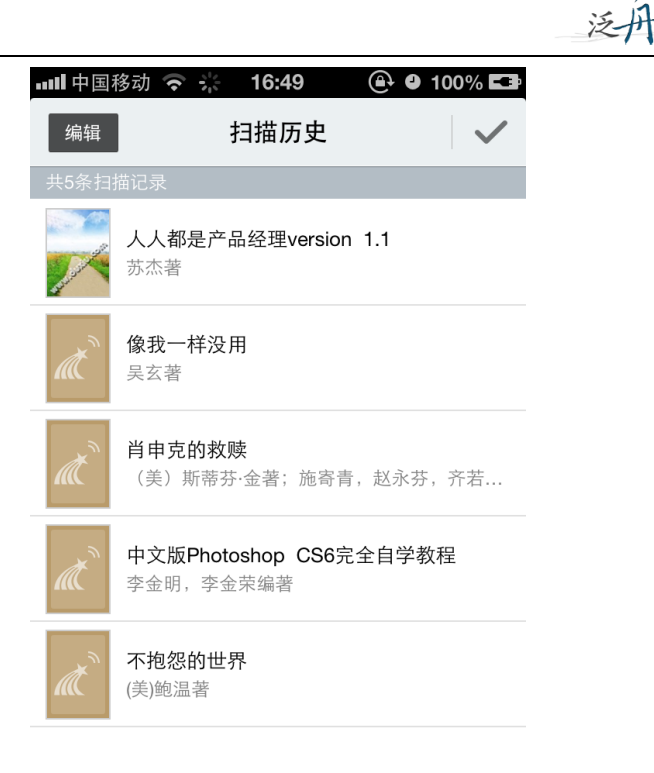

<span id="page-22-0"></span>4.借阅信息: 点击"借阅信息", 读者可以查看自己借阅馆藏图书的相关信息:

 $\overline{a}$ 

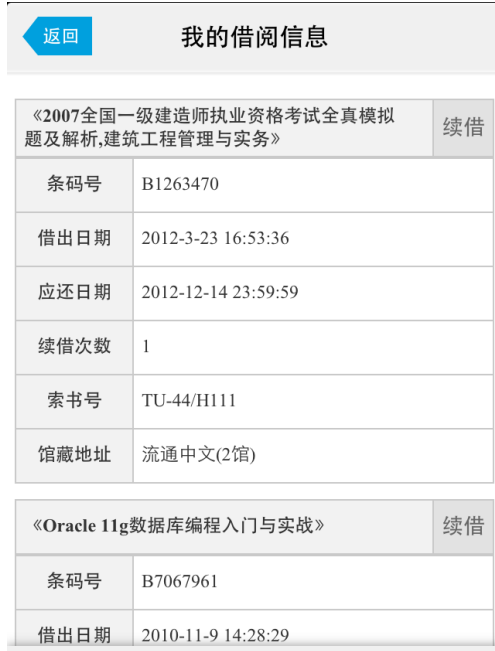

<span id="page-22-1"></span>5. 账号绑定:点击"账号绑定",读者可以绑定自己的微博账号,包括新浪微博和腾讯微博, 绑定后可以随时分享给好友。

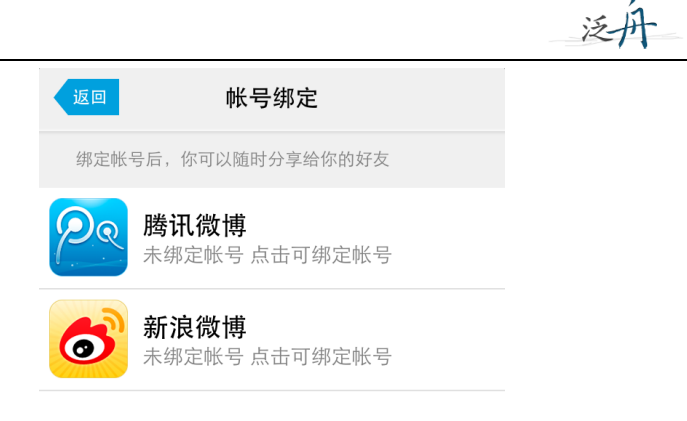

<span id="page-23-0"></span>6. 离线下载:点击"离线下载设置",读者可以对订阅的各个频道进行下载的设定:

 $\ddot{\phantom{a}}$ 

 $\overline{a}$ 

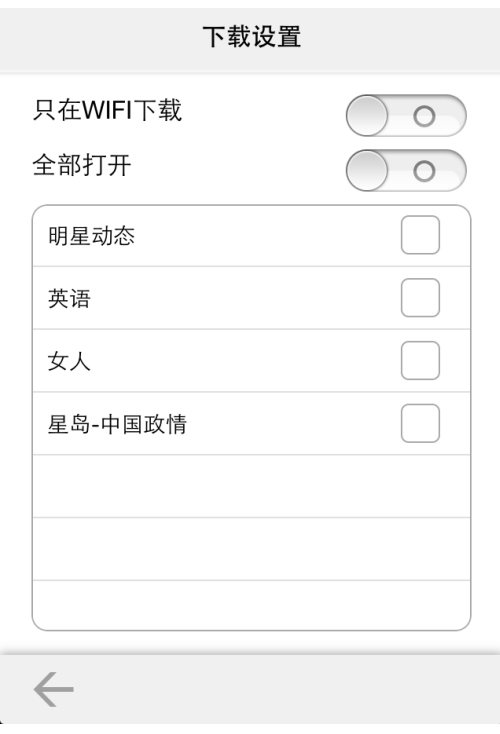

<span id="page-23-1"></span>7. <mark>设置</mark>: 点击设置可以对系统的离线管理、风格、亮度进行设置和查看:

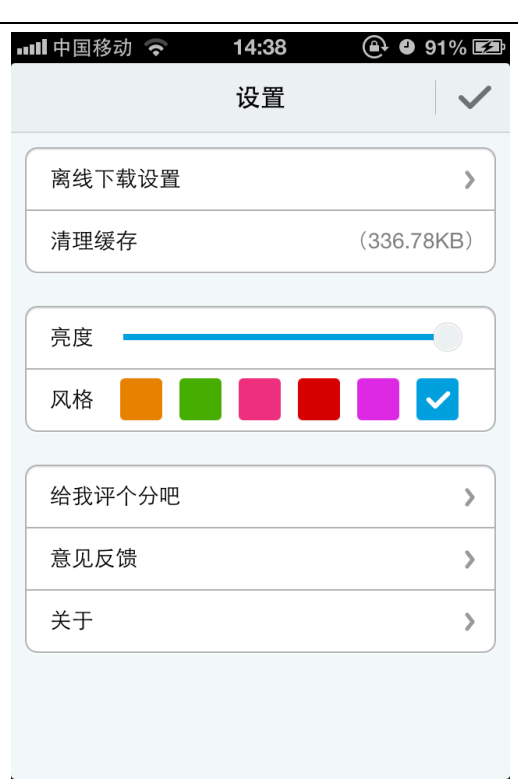